## **Accessing Associate Membership Form and Convention Registration**

Go to kafs.net…Membership…Click on Associate Membership. The 2020 Associate Membership Application is at the bottom and you will Select Register.

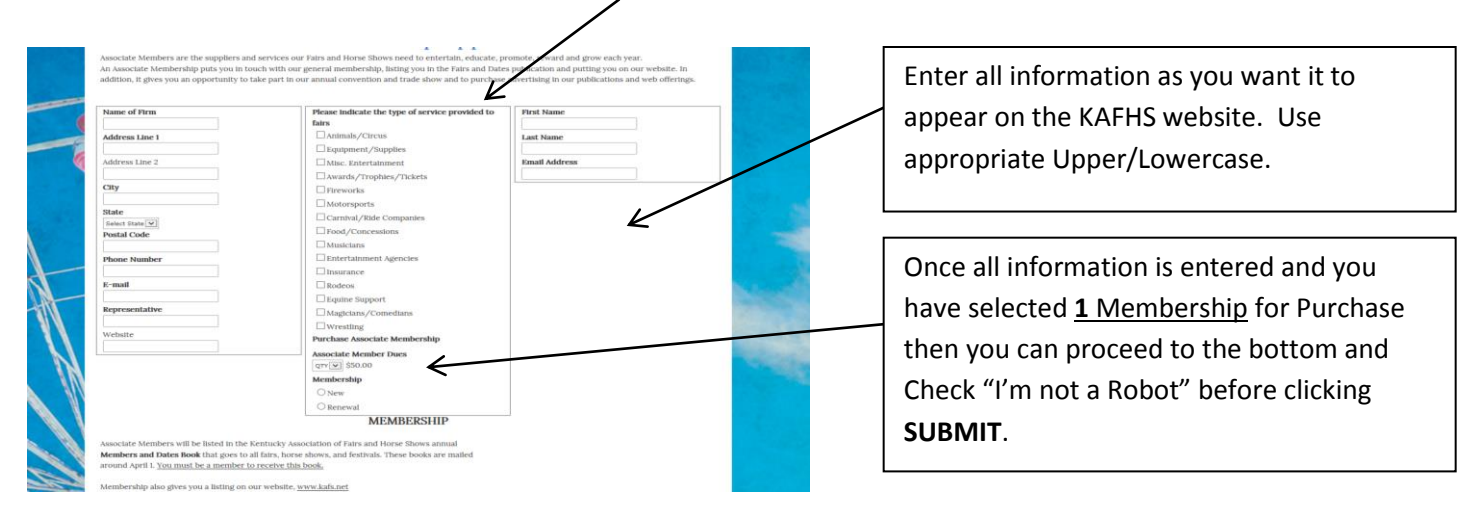

## Once you Select REGISTER then the Membership Application Appears

Once you have submitted the Application, you will be directed to **YOUR CART** to complete payment for membership.

## **YOU MUST HAVE A PAID MEMBERSHIP BEFORE COMPLETING CONVENTION REGISTRATION!**

**CONVENTION REGISTRATION**: Once you have completed the purchase of your membership then you may proceed to the Convention Registration Form (**Meetings**>>>**Annual Convention**>>>**Convention Registration**) to purchase Registrations, Trade Show Booths and/or Member Book Advertising.

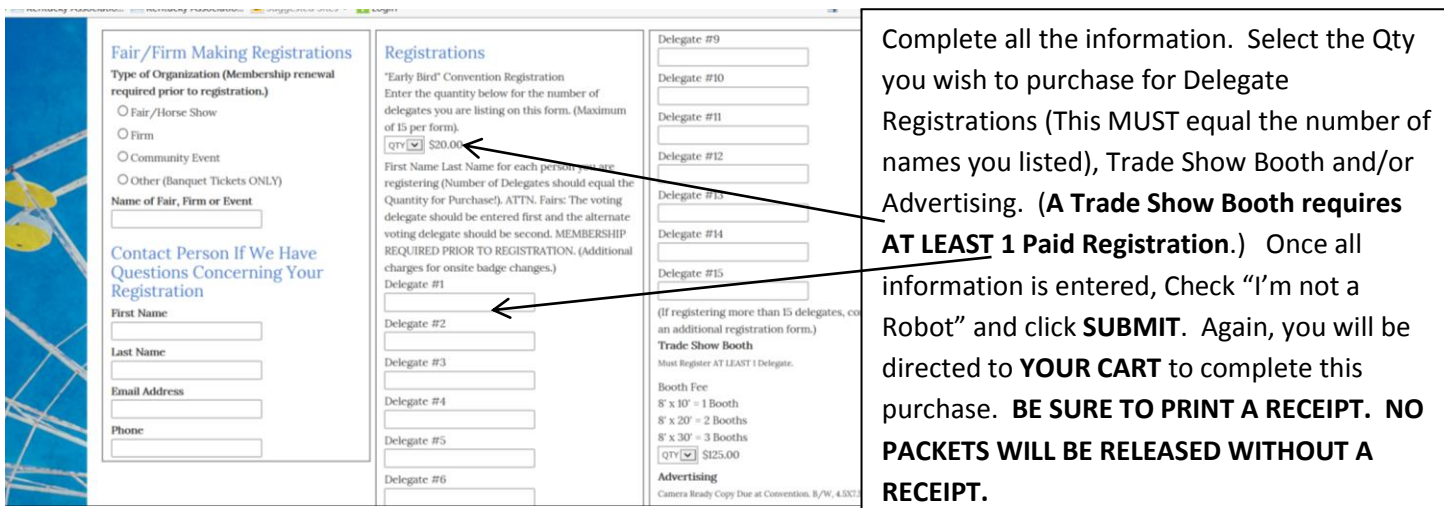

**HOTEL RESERVATIONS**: You can use the Link found on the **Convention Registration** Page to make hotel reservations at The Galt House.